# **1domsoft**

## Alkalmazás ellenőrzése a LIBRA Alkalmazás-katalógus rendszerében

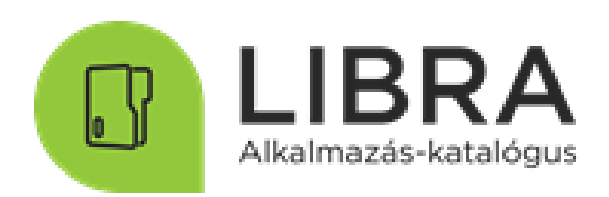

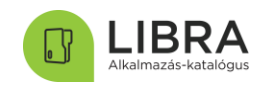

### Tartalom

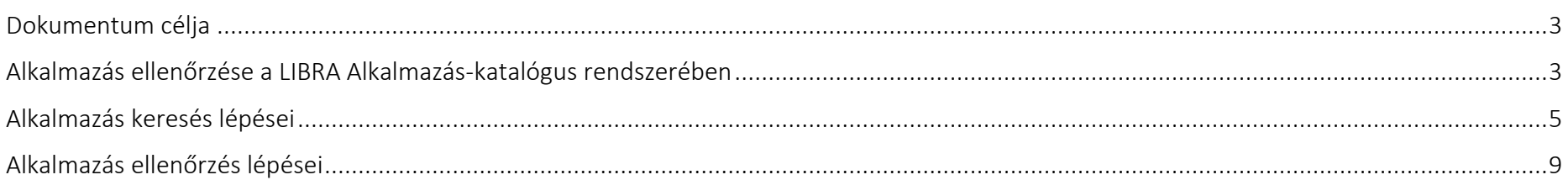

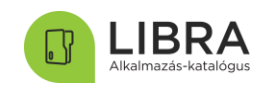

#### <span id="page-2-0"></span>Dokumentum célja

Jelen dokumentum célja *az egységes Állami Alkalmazás-fejlesztési Környezetről és az Állami Alkalmazás-katalógusról, valamint az egyes kapcsolódó kormányrendeletek módosításáról szóló 314/2018. (XII. 27.) Korm. rendeletben* (a továbbiakban: ÁAFK Korm.rendelet) – az egyes szereplők számára - előírt Állami Alkalmazás-katalógus /ÁAK/ (a továbbiakban: LIBRA Alkalmazás-katalógus) ellenőrzés módszertanának és lépéseinek bemutatása, annak érdekében, hogy az ezzel kapcsolatos feladataikat hatékonyan és eredményesen el tudják látni, valamint - a kormányzati célkitűzésnek eleget téve - a párhuzamos alkalmazásfejlesztések a jövőben elkerülhetők legyenek.

#### <span id="page-2-1"></span>Alkalmazás ellenőrzése a LIBRA Alkalmazás-katalógus rendszerében

Az ÁAFK Korm. rendeletben foglaltaknak megfelelően a felmerült alkalmazásfejlesztési igény megvalósítását megelőzően a megrendelő szervnek és a központi alkalmazásszolgáltatónak el kell végeznie a szükséges - műszaki szakmai és funkcionalitási szempontú - ellenőrzést a LIBRA Alkalmazás-katalógusban.

Az ellenőrzés célja az, hogy megvizsgálásra kerüljön, hogy a LIBRA Alkalmazás-katalógusban létezik-e a fejleszteni tervezett funkcionalitású alkalmazás vagy termék, illetve található-e a katalógusban olyan állami tulajdonú alkalmazás, amely a gazdaságossági követelmények érvényesülésének biztosításával alkalmassá tehető a tervezett igény kielégítésére.

A Megrendelő szervnek ellenőriznie kell, hogy a LIBRA Alkalmazás-katalógusban rendelkezésre áll-e olyan alkalmazás, mellyel a felmerült fejlesztési igény kielégíthető, vagy fejlesztői kapacitások igénybevételével alkalmassá tehető a felmerült fejlesztési igény ellátására.

Ezt követően, a Megrendelő szervnek a fent ismertetett ellenőrzés eredményéről nyilatkoznia kell.

A LIBRA Alkalmazás-katalógusban történő ellenőrzés a FLORA - Alkalmazás-fejlesztési Környezethez (a továbbiakban: FLORA Környezet) történő sikeres csatlakozást követően végezhető el.

• Megrendelő szerv csatlakozásának előfeltétele a Központi alkalmazás-szolgáltatóhoz benyújtott Megrendelő szerv csatlakozási nyilatkozat, amelyet a FLORA Ügyintézési Portálon (<https://aafk.gov.hu/dokumentumtar/flora/csatlakozas/csatlakozasi-nyilatkozat/>) keresztül szükséges feltölteni a regisztráció során. A megrendelő szervek regisztrációjával kapcsolatos bővebb információ [ITT](https://aafk.gov.hu/dokumentumtar/flora/csatlakozas/megrendelo-szerv-csatlakozasi-segedlet/) érhető el.

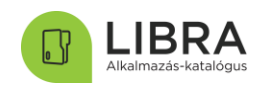

A csatlakozást követően a Központi alkalmazás-szolgáltató a Megrendelő szerv részére közvetlen elektronikus hozzáférési jogosultságot biztosít a FLORA Környezethez és a LIBRA Alkalmazás-katalógushoz.

v1.4

A LIBRA Alkalmazás-katalógusban történő ellenőrzést a *rendszer alapadat lekérdező* jogosultsággal rendelkező felhasználók tudják végrehajtani. Ezt a jogosultságot a Központi alkalmazás-szolgáltató a regisztráció véglegesítése során állítja be a FLORA Környezethez csatlakozott Megrendelő szervek kapcsolattartói számára. A FLORA Ügyintézési Portálon keresztül a Megrendelő szerv kapcsolattartója további felhasználóknak kérhet rendszer alapadat lekérdező jogosultságot vagy kérelmezheti ezen jogosultság visszavonását.

• Az ágazati integrátor sikeres regisztrációjának előfeltétele az integrátori kijelölés IdomSoft Zrt. felé történő bejelentése. A LIBRA Alkalmazás-katalógusban történő ellenőrzést a rendszer alapadat lekérdező jogosultsággal rendelkező felhasználók tudják végrehajtani. Ezt a jogosultságot a központi alkalmazás-szolgáltató a regisztráció véglegesítése során állítja be a kapcsolattartó szerepkörben megjelölt felhasználók számára.

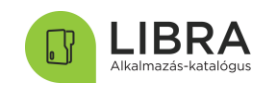

#### <span id="page-4-0"></span>Alkalmazás keresés lépései

A LIBRA Alkalmazás-katalógus publikus tájékoztató honlapja az alábbi címen érhető el: [https://aafk.gov.hu/libra/.](https://aafk.gov.hu/libra/) Az adatbázisba a "KATALÓGUS" gombra kattintva léphet be. A bejelentkezést követő kezdőoldalra a Főoldal menüpontra kattintva lehet visszatérni.

Az Alkalmazások oldalon a keresés mező mellett található *Összetett keresés* gombra kattintva érhető el a katalógusban lévő alkalmazásokhoz kapcsolódó űrlapok mezőinek adattartalmára történő keresés.

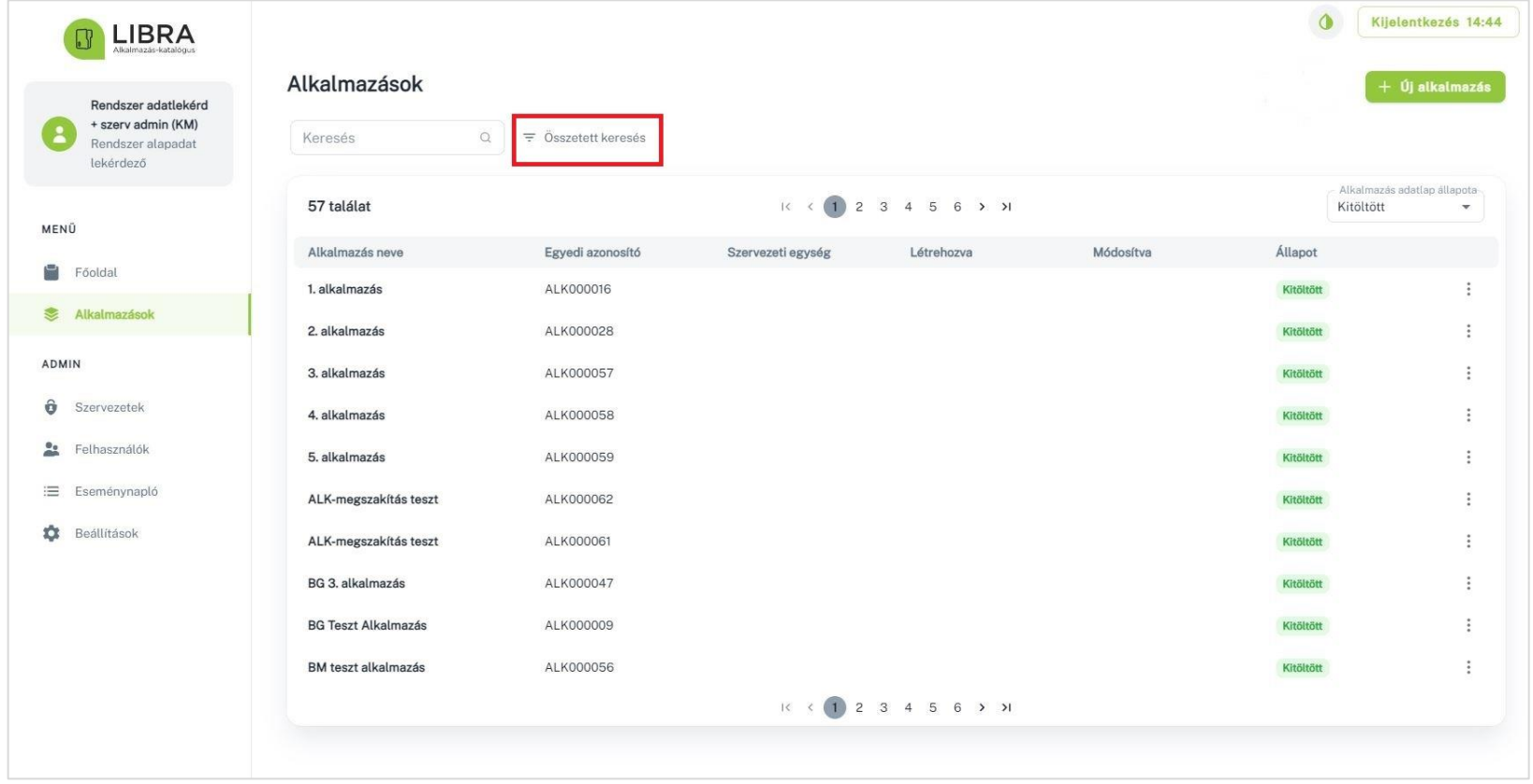

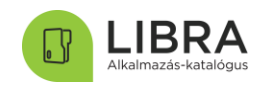

A szűrési feltételekhez egyéb mező adatok hozzáadása is lehetséges. További keresési feltételeket a *Feltétel hozzáadása* gombra kattintva, majd a Mezőnév legördülő listából lehet kiválasztani.

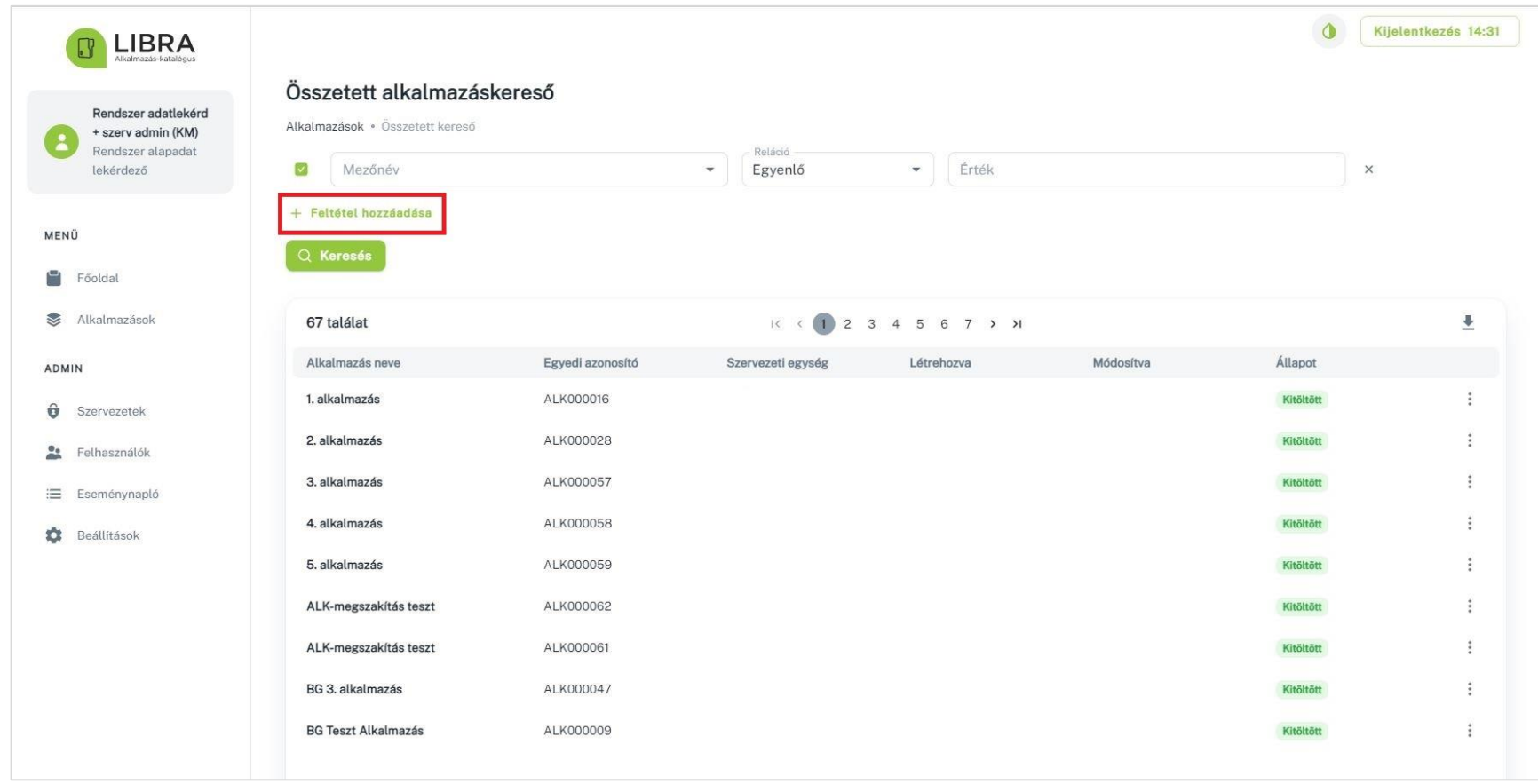

A szűrés és az egyéb opciók beállítását követően az "*Keresés"* gombra kattintva jelenik meg a találatok listája.

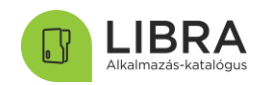

A beállított keresési paraméterek kiegészítésére, törlésére, illetve mentésére is lehetőség van a lista jobb felső sarkában található *Találati lista letöltése* gomb segítségével.

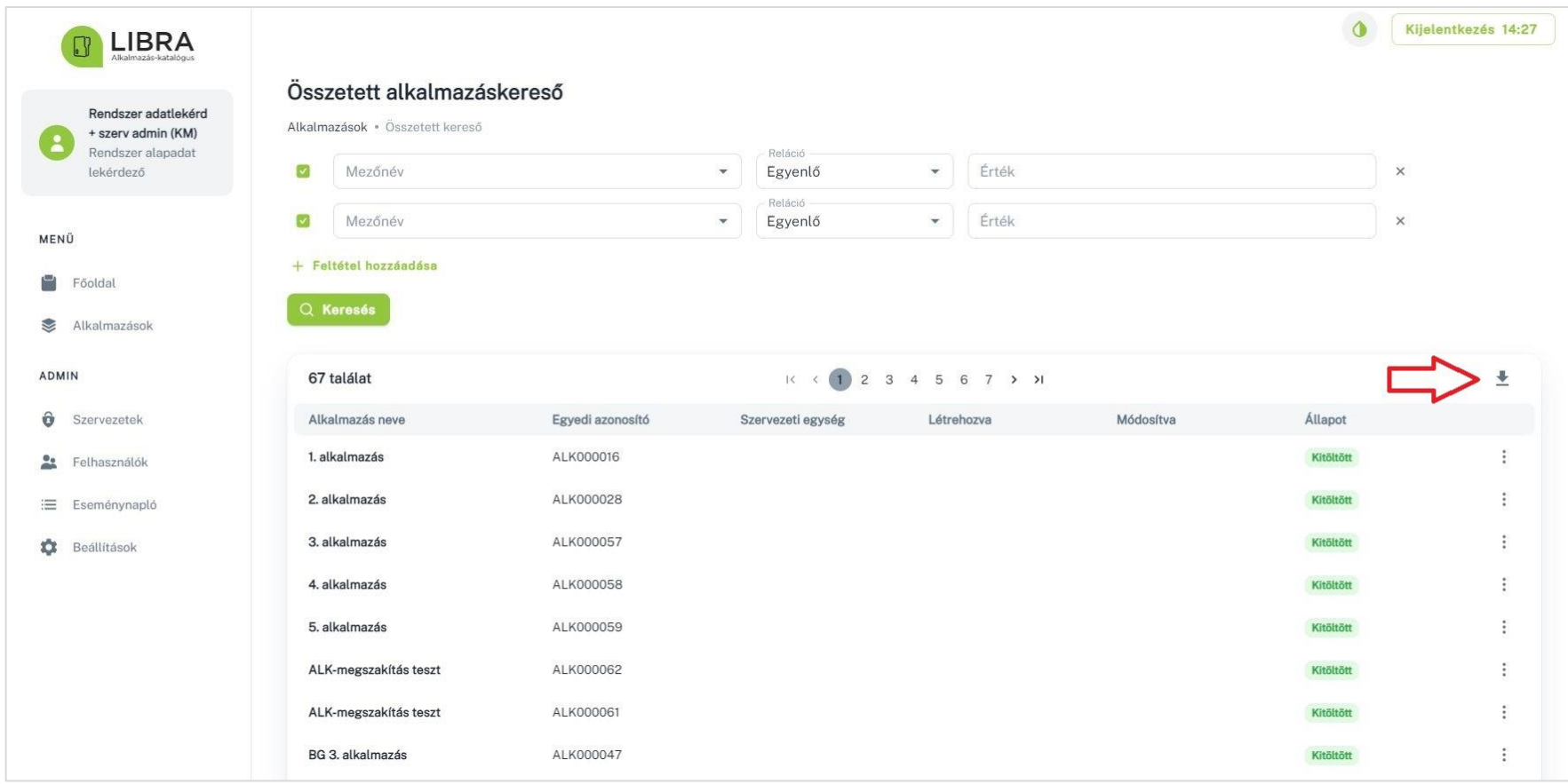

A szűrési feltételek (mezőértékek) alapján a találatok listája alkalmazásokat fog tartalmazni.

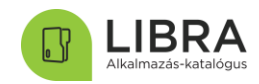

#### A teljes adattartalom a legegyszerűbben az "Alkalmazás neve" oszlopban található linken keresztül érhető el.

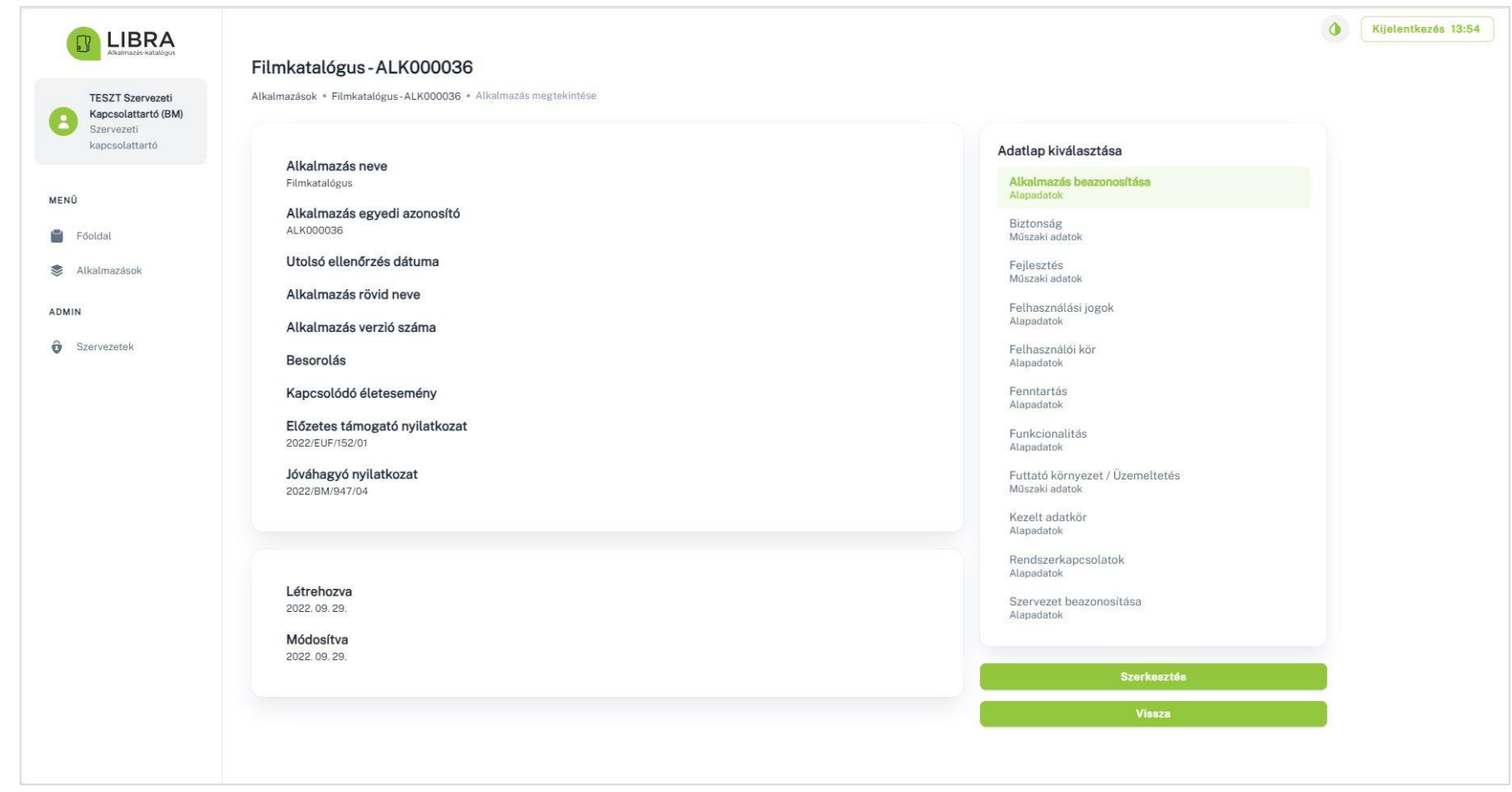

A kiválasztott alkalmazás űrlapjai könnyen áttekinthetők a jobb oldalon található Adatlap kiválasztása menü segítségével.

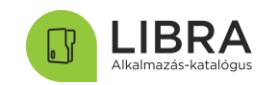

#### <span id="page-8-0"></span>Alkalmazás ellenőrzés lépései

A LIBRA Alkalmazás-katalógusban történő ellenőrzés első lépése az azonos *funkcionalitással* rendelkező alkalmazásokra történő szűrés elvégzése. Ennek során a rendszerben szereplő "Funkcionalitás" típusú űrlapok adattartalma alapján kaphatunk találatot.

Keresési feltétel megadásánál fontos a megfelelő reláció beállítása (Értékei: Tartalmazza; Nem tartalmazza; Egyenlő; Nem egyenlő; Kisebb, mint; Kisebb vagy egyenlő, mint; Nagyobb, mint; Nagyobb vagy egyenlő, mint) a keresésnél megjelölt mező és a keresett érték között.

Keresési feltételként javasolt az alábbi értékek egyikének beállítása:

*Alapfeladat / működéstámogatás* (Értékei: szakmai feladat ellátásához; működés támogatásához)

Illetve a fenti értéknek megfelelően az alábbi mezők egyikének beállítása:

*Melyik ágazathoz kapcsolódik?* (Értékei: Adóügy; Pénzügy; Építésügy; Oktatás; Nem kötődik ágazathoz stb.)

*Működés támogató funkció* (Értékei: munkafolyamat támogató rendszer; hibajegykezelő rendszer; webportál; időpontfoglaló, stb.)

A találati lista a keresési beállításoknak megfelelő alkalmazásokat fog tartalmazni. Egy adott alkalmazás megnyitásával megtekinthetők az alkalmazáshoz tartozó adatlapok, mint például a funkcionalitásra vonatkozó releváns adatok, többek között az alkalmazás főbb funkciói és ezek rövid leírását tartalmazó Funkcionalitás űrlap.

Az alkalmazás alapadatainak ("Alkalmazás beazonosítása") és funkcionalitásának ("Funkcionalitás") ismeretében az ellenőrzés következő lépése az alábbi űrlapok tartalmának megismerése: "Felhasználási jogok"; "Kezelt adatkör"; "Rendszerkapcsolatok"; "Felhasználói kör"; "Fenntartás".

Kiemelten fontos a "Felhasználási jogok" űrlap, illetve két mező ellenőrzése: a "Felhasználói kör" űrlapon található "Átadható más államigazgatási szervnek?" mező (igen/nem) értéke, és a "Fenntartás" űrlapon található "Alkalmazás státusza" mező (Tervezés alatt/Engedélyeztetés alatt/Fejlesztés, továbbfejlesztés alatt/Üzemben/Kivezetés alatt/Kivezetve) értéke, amelyek alapvetően befolyásolják, hogy az alkalmazás megfelel-e az ellenőrzés céljának.

Abban az esetben, ha a fenti adatok alapján nem eldönthető, hogy az alkalmazás megfelelő-e a fejleszteni kívánt funkciók ellátására vagy továbbfejlesztéssel az alkalmassá tehető-e a kívánt funkcionalitás ellátására, technikai jellegű kérdésekben a Központi alkalmazás-szolgáltató szakmai támogatást nyújt.

Amennyiben a megismert adatok alapján kiválasztásra került egy alkalmazás, az alkalmazáshoz tartozó feltöltést végző intézmény a "Szervezet beazonosítása" típusú űrlapon található adatok segítségével lehet kapcsolatba lépni az alkalmazás adatgazdájával.

A LIBRA Alkalmazás-katalógusba feltöltött alkalmazások valós adattartalmának folyamatos, naprakész karbantartásáért az alkalmazást feltöltő szervezet felelős. Amennyiben a Katalógusban történő keresés során az alkalmazáshoz tartozó "Szervezet beazonosítása" űrlapon található adatok nem naprakészek vagy nem érvényesek, kérjük azt jelezze a Központi-alkalmazás szolgáltató felé a [tamogatas.aak@idomsoft.hu](mailto:tamogatas.aak@idomsoft.hu) címen.